#### **BAB III**

# **METODE PENELITIAN**

Bab ini membahas mengenai metode penelitian yang meliputi antara lain; jenis penelitian, lokasi penelitian, alat yang digunakan, tahapan penelitian, data yang digunakan, prosedur penelitian, pengolahan data & analisis, serta penulisan tugas akhir.

#### **3.1. Jenis Penelitian**

Proses penelitian ini menggunakan metode kuantitatif yang dimana hasilnya adalah merupakan nilai validasi metode analisis dan prediksi terhadap keandalan dari bahan alat yang diukur. Dalam mencapai pemecahan masalah, perhitungan, dan analisis yang akurat maka diperlukan data-data yang lengkap dan relevan serta terpecaya legalitasnya. Data-data yang diperoleh penulis dalam penyusunan tugas akhir ini adalah sebagai berikut:

### **1. Studi Pustaka**

Studi pustaka dilakukan dengan mempelajari referensi-referensi yang diantaranya adalah skripsi/tugas akhir, jurnal, majalah, karya ilmiah, dan buku-buku yang sesuai dengan materi dari pembahasan thermovisi dan analisis perhitungannya.

# **2. Pengumpulan Data**

Data-data terkait penelitian thermovisi diperoleh dari Gardu Induk 150 kV Bantul ketika diizinkan melalui observasi lapangan dan telah dilegalisasi oleh PT PLN (Persero) APP Salatiga.

# **3. Konsultasi**

Konsultasi dilakukan oleh penulis dengan dosen pembimbing dan wawancara dengan teknisi dari Gardu Induk 150 kV mengenai penulisan dan pembahasan tugas akhir ini.

# **3.2. Lokasi Penelitian**

Lokasi yang dipilih sebagai tempat penelitian dan pengumpulan data adalah Gardu Induk 150 kV Bantul. Dengan objek yaitu Trafo bay 1-3, pengukuran thermovisi pada klem dan konduktor. Peta lokasinya adalah sebagai berikut:

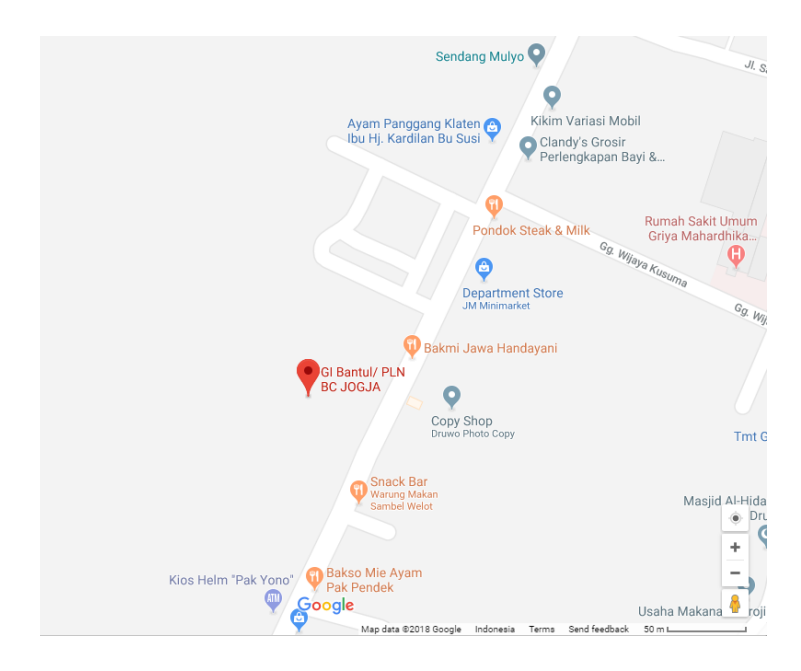

**Gambar 3.1.** Peta Gardu Induk 150 kV Bantul

(**Sumber:** Google Maps)

# **3.3. Alat yang Digunakan**

Alat yang digunakan untuk menganalisis dan mengolah data-data yang terkait thermovisi dalam penelitian ini adalah sebagai berikut:

## **a) Piranti Keras** *(Hardware)*

Beberapa perangkat keras yang menunjang penelitian dan penulisan tugas akhir ini antara lain:

- Alat ukur thermovisi merk NEC TH7700
- Laptop Toshiba Satellite L745
- Kalkulator

# **b) Perangkat Lunak** *(Software)*

Beberapa perangkat lunak yang menunjang penelitian dan penulisan tugas akhir ini antara lain:

- Microspec Thermal Viewer
- Microsoft Word
- Microsoft Excel
- Microsoft Power Point

# **3.4. Tahapan Penelitian**

Tahapan penelitian mengenai thermovisi ini dimuat dalam bentuk *flowchart*  di bawah ini:

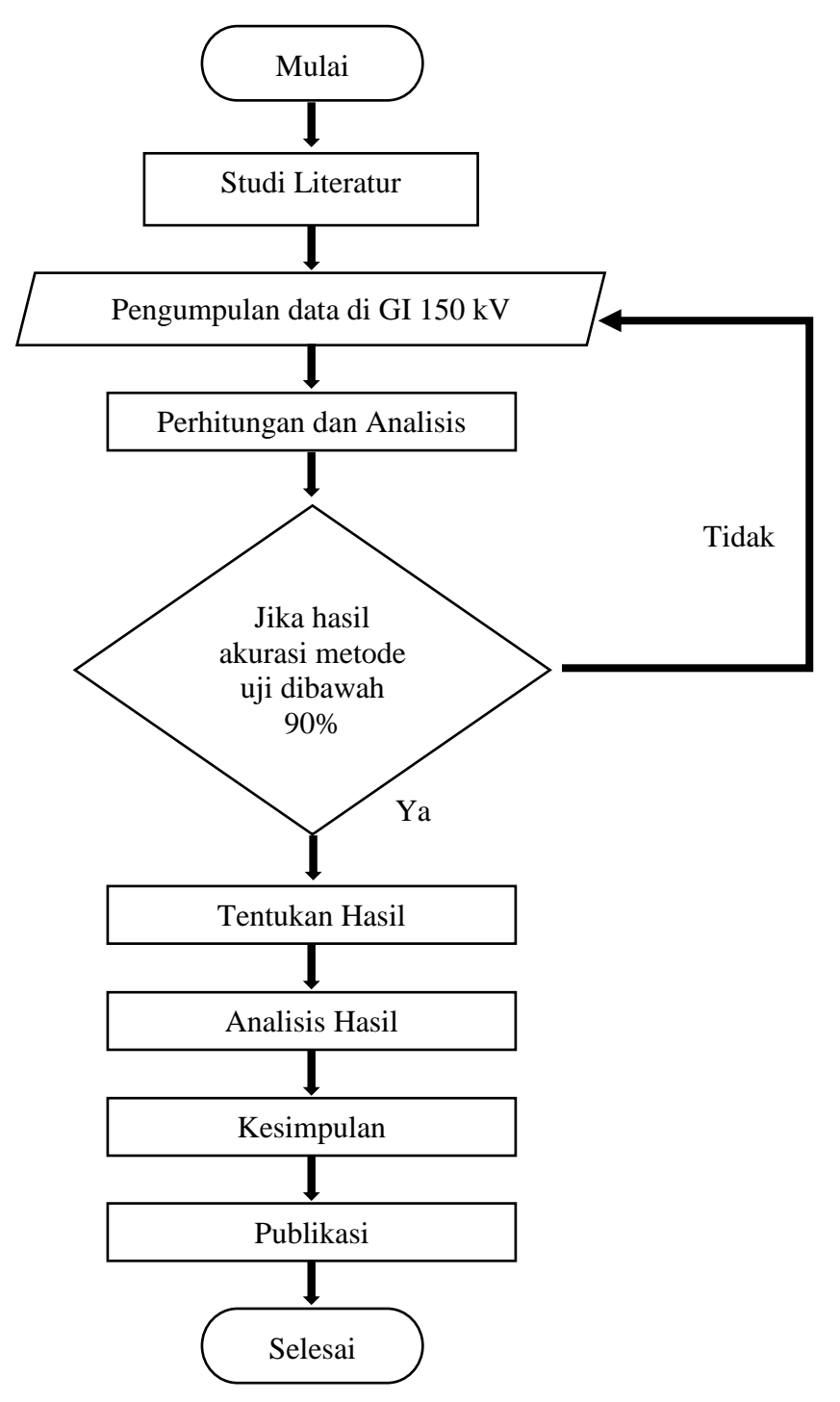

**Gambar 3.2.** *Flowchart Penelitian*

### **3.5. Data yang Digunakan**

Pada penulisan tugas akhir ini, data yang diperlukan ada 2 jenis, yaitu data primer dan data sekunder. Berikut ini adalah penjelasannya:

#### **a. Data Primer**

Data ini diperoleh langsung dari wawancara beberapa teknisi yang ada di Gardu Induk 150 kV Bantul mengenai prosedur pengamatan dan analisis thermovisi pada alat-alat yang tersedia.

### **b. Data Sekunder**

Data ini diperoleh dalam bentuk arsip-arsip teks mengenai thermovisi di Gardu Induk 150 kV Bantul. Diantara adalah sebagai berikut:

# • **Data Instruksi Kerja Thermovisi**

Data ini memuat prosedur kerja dan pelaksanaan pengukuran thermovisi menggunakan alat NEC TH7700. Nomor seri panduan ini adalah P3BJB-TRS/IKA/05 – 052.

### • **Data Hasil Pengukuran Thermovisi**

Data ini memuat hasil pengukuran thermovisi menggunakan alat NEC TH7700. Disini penulis menggunakan range data selama beberapa bulan terakhir, yaitu dari November 2017 sampai Februari 2018. Data pengukuran yang digunakan hanya data pengukuran thermovisi pada 2 titik, yaitu klem dan konduktor pada bay trafo 1 Gardu Induk 150 kV Bantul.

## • **Data Parameter Thermovisi**

Data ini memuat panduan dan parameter terkait thermovisi alat yang sesuai dengan standart PT PLN. Data ini termuat di dalam Himpunan Buku Pemeliharaan Peralatan Primer Gardu Induk PT PLN No. 0520- 2.K/DIR/2014.

# **3.6. Prosedur Penelitian**

## **3.6.1. Pengukuran Thermovisi**

Berikut adalah langkah-langkah pelaksanaan pengukuran thermovisi (alat NEC TH770) sesuai dengan prosedur buku panduan pemeliharaan PT PLN:

1. Memasang batere lithium pada tempatnya sesuai polaritas batere.

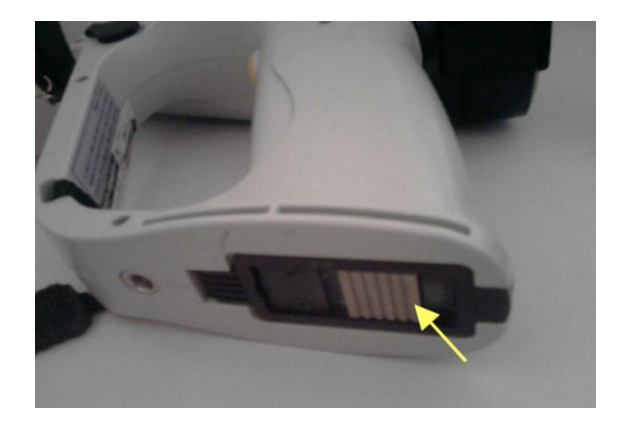

**Gambar 3.3.** Slot Baterai NEC Thermo Tracer

(**Sumber:** Buku Instruksi Kerja Thermovisi NEC TH7700 NO :

P3BJB-TRS/IKA/05 - 052)

- Geser knop pembuka batere seperti yang ditunjuk pada anak panah gambar di atas dan penutup batere akan terbuka, kemudian masukkan batere sesuai alur bentuk batere.
- Setelah batere terpasang, tutup kembali penutup batere dan pastikan knop pengunci sudah terkunci dan tertutup dengan benar.
- 2. Buka layar LCD untuk memulai mengoperasikan.
- 3. Tekan tombol power untuk menyalakan alat. Biarkan alat dalam kondisi "RUN" selama  $\pm$  5 menit (dengan tujuan untuk memberi kesempatan alat untuk mengenali suhu lingkungan sekitarnya).
- 4. Tunggu proses booting alat dan pastikan tutup lensa tertutup dengan rapat sampai alat siap untuk digunakan.
- 5. Setelah proses booting selesai, periksa pada indikator batere apakah batere dalam kondisi siap dipakai atau dalam kondisi lemah. Apabila batere dalam keadaan lemah, ganti batere yang lemah dengan batere cadangan yang dalam kondisi baik. Batere yang kondisinya lemah diisi ulang dahulu. Adapun langkah – langkah mengisi ulang batere adalah sebagai berikut :
	- Masukkan batere kedalam stand alone batere charger (alat untuk mengisi ulang batere).
	- Sambungkan stand alone batere charger ke sumber AC.
	- Tunggu sampai batere penuh. Jika batere penuh maka lampu indikasi di alat untuk isi ulang batere akan berhenti berkedip.

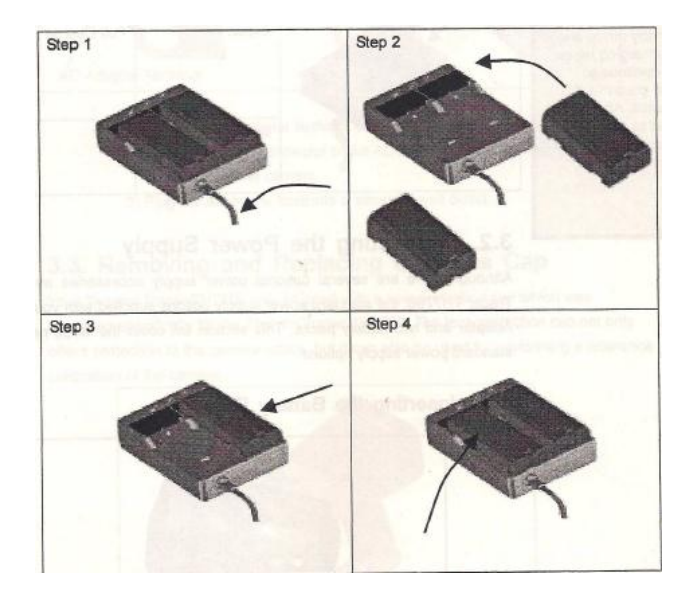

**Gambar 3.4.** Langkah-langkah Charging Batere NEC (**Sumber:** Buku Instruksi Kerja Thermovisi NEC TH7700 NO : P3BJB-TRS/IKA/05 - 052)

- 6. Pengaturan Setingan Awal
	- a) Mengatur *Temperature Range*

Pengaturan ini bertujuan menyesuaikan skala alat dengan suhu objek yang akan diukur.

Terdapat 2 standard pilihan untuk mengatur temperature range, level 1 range -20°C~100°C (-4°F ~ 212°F). Level 2 range 0°C-250°C (32°F-482°F).

Langkah-langkahnya sebagai berikut :

- Pastikan alat dalam kondisi RUN
- Tekan tombol MENU kemudian geser tombol E kekiri atau kekanan untuk memilih MEASURE
- Geser tombol E ke atas atau ke bawah untuk memilih RANGE kemudian tekan tombol E
- Tekan tombol E untuk mengakhiri
- b) Melakukan setting emisivity.
	- Pastikan alat dalam kondisi RUN atau FREEZE
	- Tekan tombol MENU  $\rightarrow$  IMAGE  $\rightarrow$  EMISS
	- Dengan menggeser tombol E kearah atas atau bawah untuk menentukan nilai emisivity
	- Tekan tombol E lagi untuk kembali ke menu utama display.
- c) Melakukan seting data tanggal, jam, penamaan file dan sebagainya.
	- Tekan tombol MENU kemudian geser kekanan atau kekiri untuk memilih SETUP
	- Geser tombol E keatas atau kebawah untuk memilih INITIAL kemudian tekan tombol E
	- Selanjutnya, geser tombol E keatas atau kebawah untuk memilih sub menu yang ada. Geser tombol E kekanan dan kekiri untuk berpindah kolom sedangkan geser tombol E ke atas atau kebawah untuk mengganti nilainya
	- Tekan tombol E untuk mengakhiri
- d) Melakukan Kalibrasi

Bertujuan mengoreksi faktor pengaruh suhu lingkungan terhadap hasil pengukuran.

- Pastikan alat dalam kondisi RUN.
- Tekan tombol MENU kemudian geser tombol E kekanan atau kekiri untuk memilih CAL.
- Geser tombol E keatas atau bawah untuk memilih REF CAL.
- Kemudian tekan tombol E tapi pastikan tutup lensa terpasang tertutup dengan benar.
- Tekan E sekali lagi dan tunggu proses kalibrasi selesai.
- 7. Pastikan alat dalam kondisi "RUN" (setelah prosses booting selesai dan suhu lingkungan sudah sama dengan suhu camera thermovisi).
- 8. Arahkan alat ke objek yang akan diukur.
- 9. Atur kejelasan warna gambar dan fokus objek yang dituju (Tombol + dan – untuk focusing objek sedangkan tombol 'E' untuk mengatur warna gambar pada layar dengan menggeser ke kiri-ke kanan dan atau ke atas-ke bawah).
- 10. Setelah yakin gambar objek yang didapat jelas, tekan 'TRIGGER' untuk mengunci gambar (mode FREEZE) yang ditandai dengan munculnya FRZ di atas colour bar(indikator range suhu). Dan jika yang dikunci tidak sesuai dengan yang diinginkan, bisa cancel dengan menekan tombol 'TRIGGER' sehingga alat dalam kondisi RUN lagi.
- 11. Tekan tombol 'SAVE' untuk menyimpan gambar (tunggu beberapa saat sampai proses penyimpanan selesai).

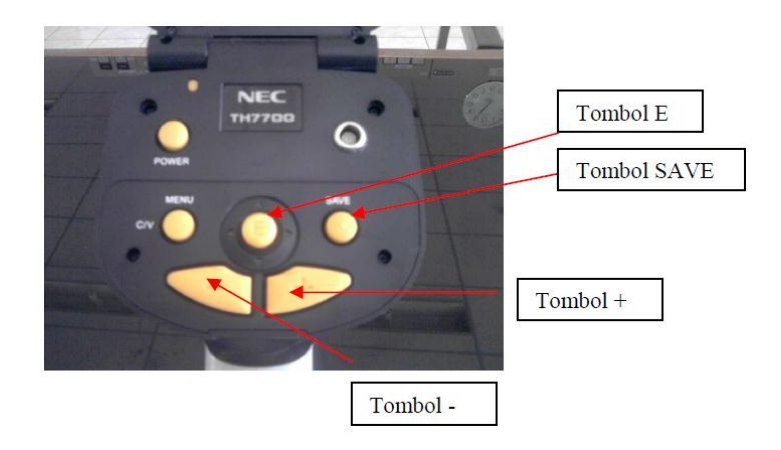

**Gambar 3.5.** Tombol-tombol NEC Thermo Tracer (**Sumber:** Buku Instruksi Kerja Thermovisi NEC TH7700 NO : P3BJB-TRS/IKA/05 - 052)

12. Untuk membaca hasil pengukuran, caranya menggunakan software MICROSPEC. Sambungkan NEC TH7700 (dalam keadaan On atau OFF) ke komputer dengan kabel USB kemudian klik START kemudian pilih folder MICROSPEC.

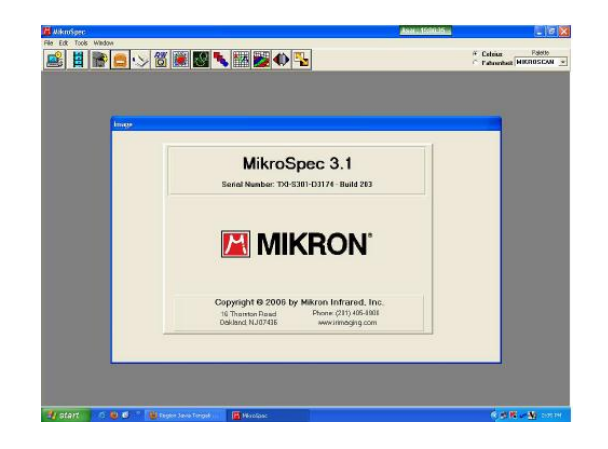

**Gambar 3.6.** Tampilan awal software MicroSpec

(**Sumber:** Buku Instruksi Kerja Thermovisi NEC TH7700 NO : P3BJB-

TRS/IKA/05 - 052)

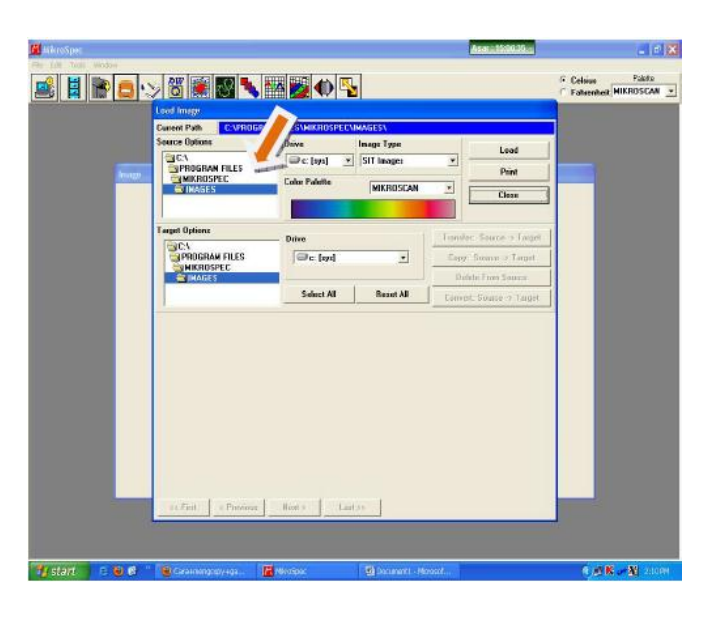

13. Klik Load Image, maka akan muncul kotak dialog seperti dibawah ini.

**Gambar 3.7.** Tampilan Load Image Software MicroSpec (**Sumber:** Buku Instruksi Kerja Thermovisi NEC TH7700 NO :

P3BJB-TRS/IKA/05 - 052)

- 14. Klik panah pada kolom yang ditunjuk anak panah di atas dan pilih folder yang tersimpan gambar image yang akan diolah.
- 15. Setelah folder yang dimaksud didapat kemudian klik 2 x pada folder tersebut maka akan muncul gambar seperti di bawah ini. (ada gambar image yang telah tersimpan).

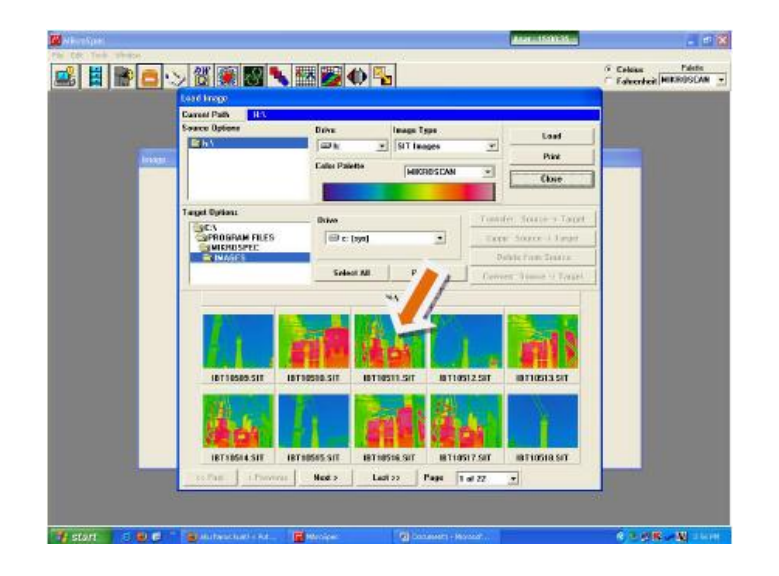

**Gambar 3.8.** Tampilan Hasil Pengukuran pada Software MicroSpec (**Sumber:** Buku Instruksi Kerja Thermovisi NEC TH7700 NO : P3BJB-TRS/IKA/05 - 052)

16. Klik 2x pada gambar yang ingin diolah maka akan muncul gambar seperti di bawah ini. Tombol 'NEXT' untuk menuju ke gambar berikutnya sedangkan tombol 'LAST' ingin menuju pada gambar terakhir yang tersimpan.

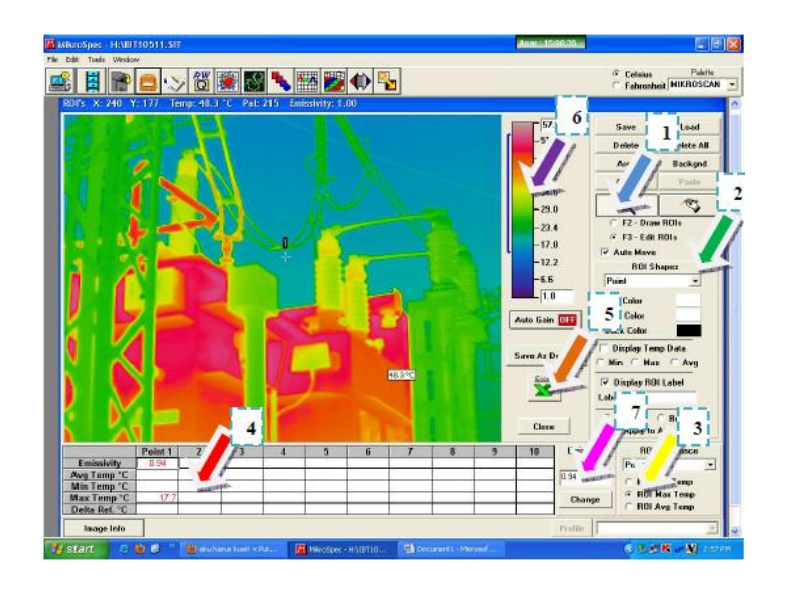

**Gambar 3.9.** Tampilan Hasil Pengukuran Thermovisi MicroSpec (**Sumber:** Buku Instruksi Kerja Thermovisi NEC TH7700 NO : P3BJB-TRS/IKA/05 - 052)

- 17. Untuk mengetahui suhu objek yang di inginkan ada dua cara, yaitu :
	- a. Mengarahkan kursor langsung ke objek yang dituju.
	- b. Mengambil range atau wilayah objek yang dituju dengan memilih pada yang ditunjuk panah no.2 untuk memilih bentuk range objek yang di inginkan. Misal : annulus, point, rectangle dsb. Kemudian geser kursor ke objek yang di inginkan dan geser hingga berbentuk range yang dipilih.
		- Panah No.1 untuk memperbesar atau memperkecil gambar objek.
		- Panah no. 4 adalah kolom-kolom yang akan berisi nilai suhu setelah objek gambar terpilih.
- Panah no. 3 untuk memilih masukan yang akan ditampilkan pada kolom seperti yang ditunjuk panah no.4 ROI max temp : untuk menampilkan suhu tertinggi ROI min temp : untuk menampilkan suhu terendah ROI avg temp : untuk menampilkan rata suhu pada objek yang dipilih
- 18. Jika ingin mengubah gambar langsung kedalam data bentuk EXCEL tinggal klik pada icon/ lambang excel seperti yang ditunjuk pada panah No. 5.
- 19. Jika ingin mengatur warna pada gambar objek maka klik 2x pada gambar range warna seperti yang ditunjuk panah no. 6.kemudian drag/naik turunkan tombol yang muncul. Untuk mengubah nilai emisivity lewat komputer bisa langsung masukkan nilai emisivitas pada kolom seperti yang ditunjukan pada panah no.7 kemudian tekan change.

### **3.7. Pengolahan Data & Analisis**

Setelah semua data telah terkumpul, maka akan dilakukan pengolahan data untuk menemukan hasil dan tujuan dari penulisan tugas akhir ini. Berikut adalah beberapa point yang akan diolah untuk dianalisis:

#### **3.7.1. Perhitungan perbandingan suhu klem & konduktor bay trafo**

Perhitungan manual ini menggunakan persamaan pendekatan kriteria ΔT (Delta – T). Sample data perhitungannya adalah sebanyak 14 sample yang ada di bay trafo 1 Gardu Induk 150 kV Bantul.

#### **3.7.2. Menganalisis Kondisi Alat**

Dari hasil pengukuran yang didapatkan, maka dapat di beri keterangan mengenai kondisi alat-alat tersebut menggunakan parameter buku panduan pemeliharaan alat PT PLN.

#### **3.7.3. Validasi Metode Analisis**

Hasil pengukuran dan perhitungan yang telah didapatkan akan dianalisis keakuratan *(accuracy)* dan presisinya *(precission)* apakah memiliki nilai yang baik atau tidak. Untuk menguji presisi digunakan persamaan Coefficient of Variaton *(CV).* Jika CV < 2% maka dinyatakan memiliki presisi yang baik. Sedangkan untuk akurasinya menggunakan metode uji *Standard Reference Material (RSM).*

# **3.8. Penulisan Tugas Akhir**

Setelah menyelesaikan pengolahan dan analisis, langkah selanjutnya adalah penyusunan tugas akhir sesuai dengan peraturan dan standarisasi yang berlaku. Penulis memberi judul tugas akhir dengan nama "ANALISIS THERMOVISI UNTUK MENEMUKAN *HOTPOINT* PADA GARDU INDUK 150 KV BANTUL".